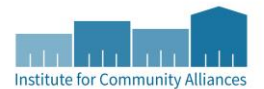

# FFY 17 SPM DATA CORRECTIONS GUIDE

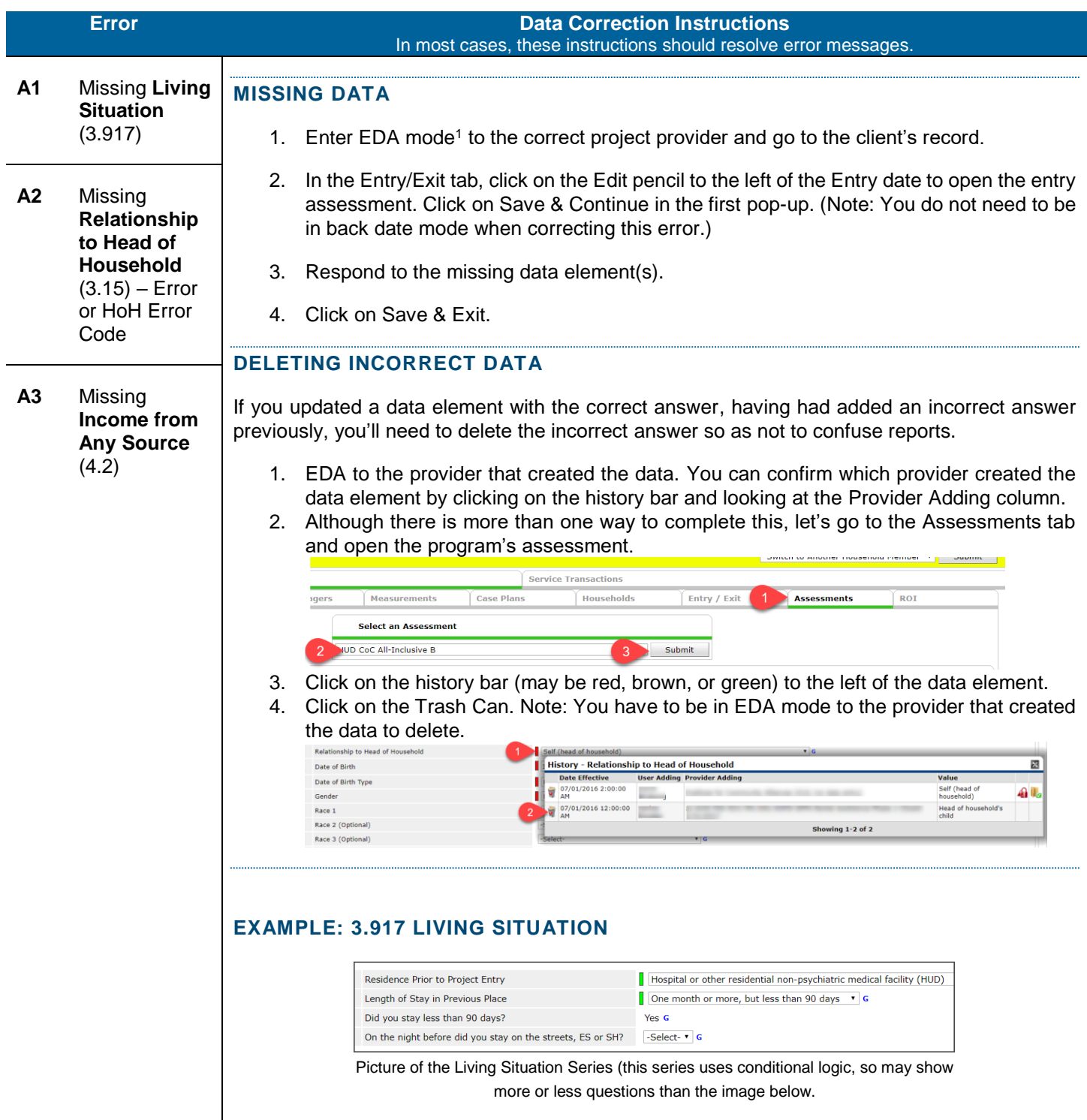

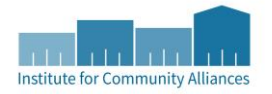

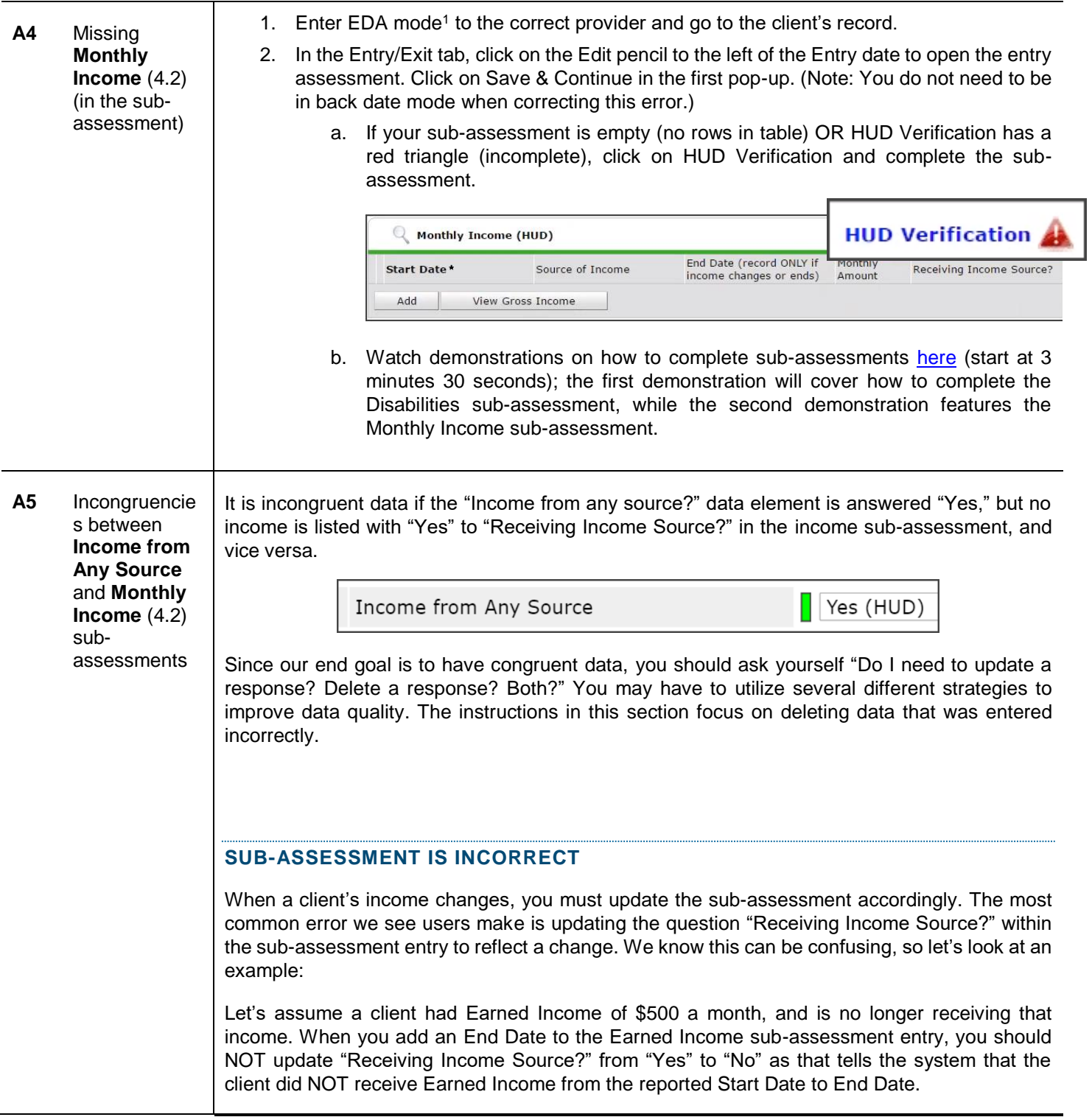

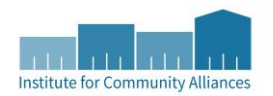

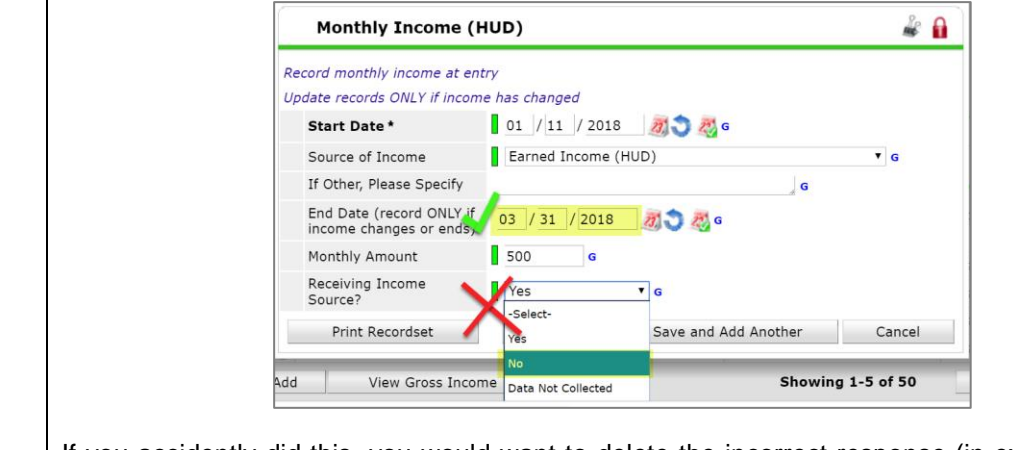

If you accidently did this, you would want to delete the incorrect response (in example above, the "No" response) by clicking on the History Bar and selecting the trash icon!

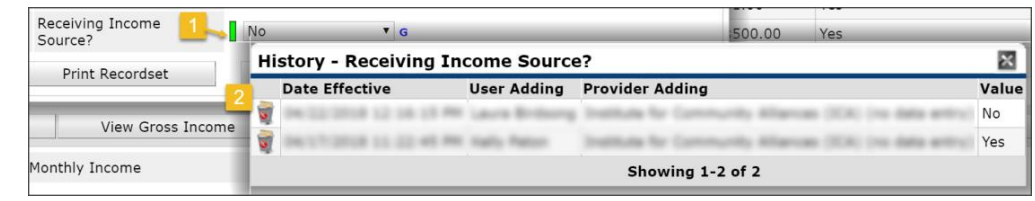

Here's a quick [4-minute demo](https://vimeo.com/265069741/e93cc1c0ed) that provides tips and tricks. The video walks through how to resolve this issue from within the Entry Assessment, but the same steps should be taken for an Annual Assessment or the Exit Assessment.

- 1. Enter EDA mode<sup>1</sup> to the correct project provider and go to the client's record.
- 2. In the Entry/Exit tab, open the applicable Entry Assessment, Annual Assessment, or Exit Assessment to resolve.
- 3. If Entry Assessment, click on the Edit pencil to the left of the Entry date to open the entry assessment. Click on Save & Continue in the first pop-up. (Note: You do not need to be in back date mode when correcting this error.)
- 4. From the Monthly Income sub-assessment table, click on the Edit Pencil to the left of the line item you want to edit. (Note: You may need to click on Next and Previous buttons to navigate to that record). DO NOT click on the magnifying glass: the system does not allow users to edit or delete info when a record is opened using the magnifying glass.
- 5. In the pop-up, click on the History Bar (a vertical box filled with the color brown, green, or red) to the left of the Receiving Income Source response.
- 6. Click on the trash can to the left of the response you want to delete.

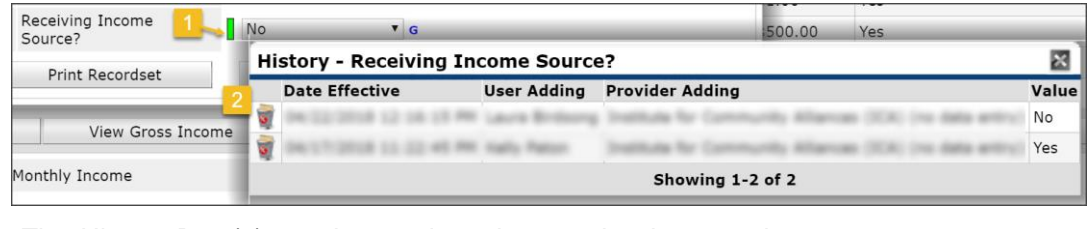

*The History Bar (1) can be used to view previously-entered assessment answers. Clicking on the trash can (2) next to an answer will delete that answer.*

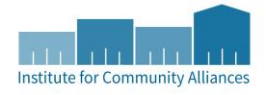

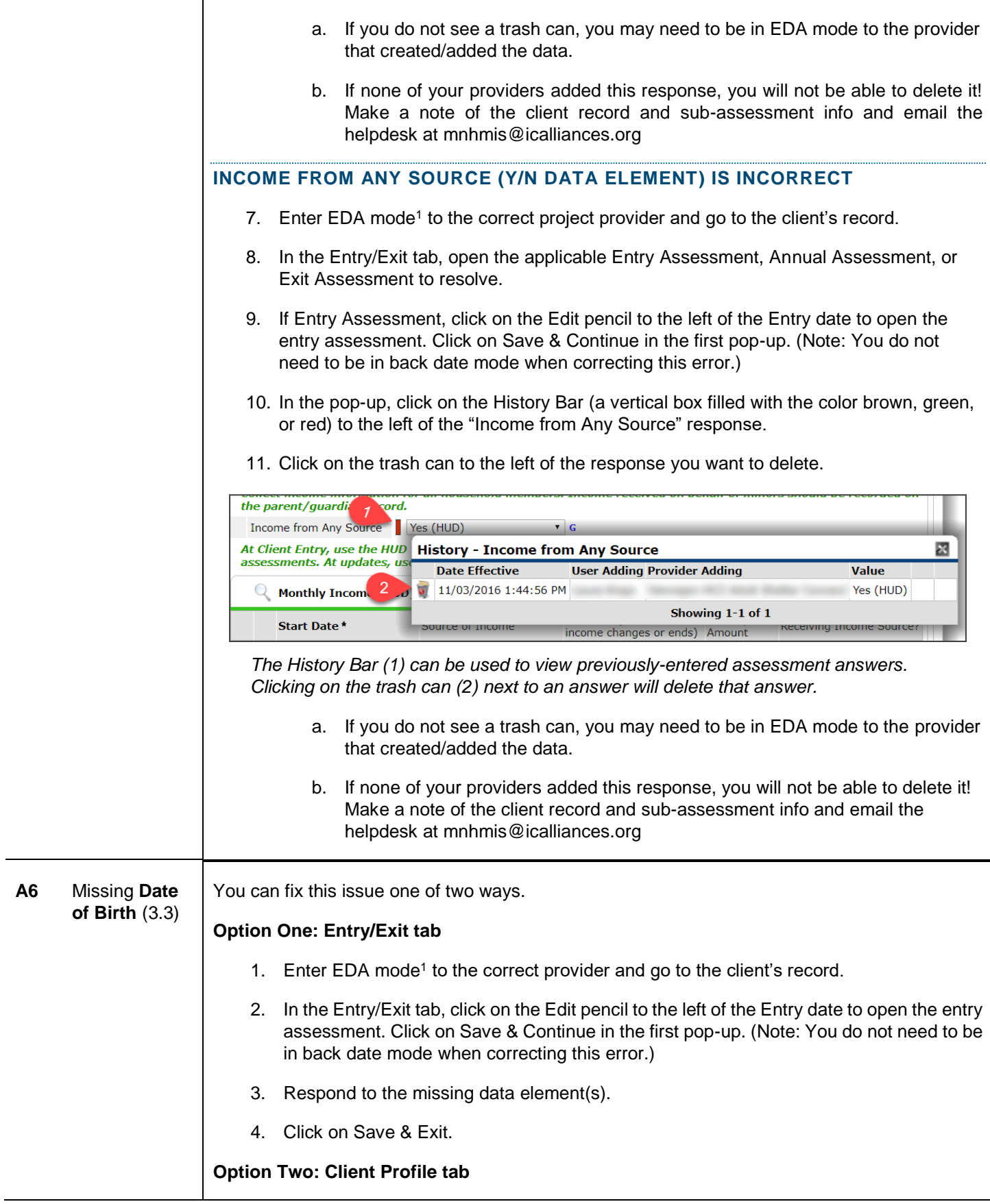

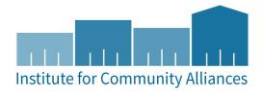

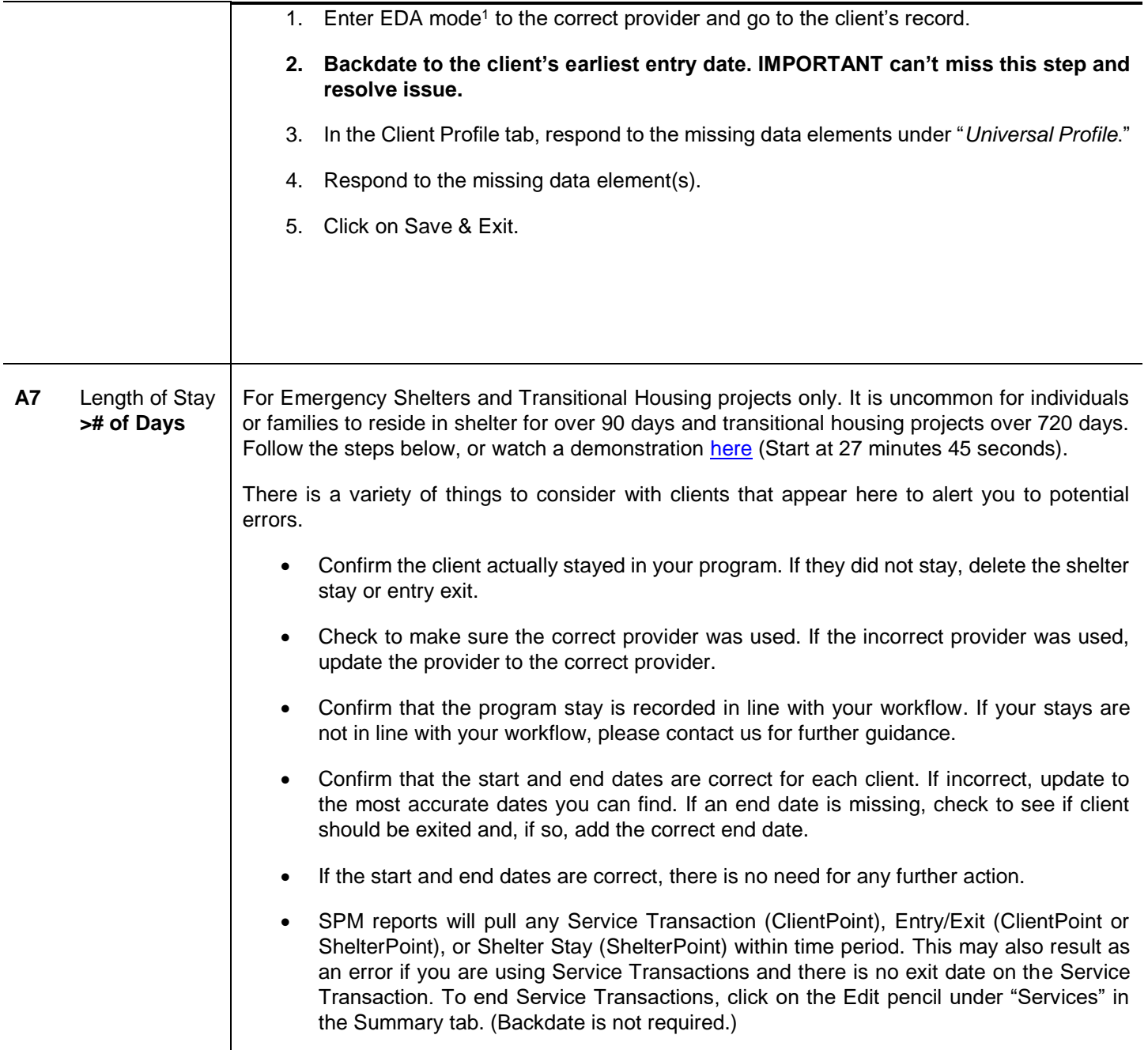

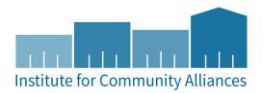

**A8** Missing **Housing Move-In Date** (3.20)

Not all missing HMI date is an error, even if there is an alerter on the report "No HMI Date." If there isn't an HMI Date, this may simply indicate you are still working with the client to find housing. Please review all clients without an HMI Date to confirm they are not housed and/or your program didn't house them. If you worked with a client and they exited without being housed by your program, keep HMI Date null/blank. This will alert you on the report to No HMI Date which you can ignore.

#### **ERRORS AS A RESULT OF AUTO-MAPPING**

Housing Move-In Date is a new data element as of 10/1/2017. RRH did collect this data element since 2014 as Residential Move-In Date. The last day of the reporting period is 9/30/2017 for SPMs. Unless you are a RRH project, errors related to Housing Move-In Date may be the results of poor automapping that Mediware completed around 10/1/2017 where the Project Start Date (previously known as the Entry Date) was auto populated into Housing Move-In Date. You will not be able to resolve data entry errors due to auto-mapping.

#### **HOW TO IDENTIFY AN AUTOMAPPING ERROR**

When you click on the History Bar of a data element, look for "BIS Support" in the User Adding column and, in the Values column, either missing dates or multiple dates that don't make sense. You will be unable to resolve this error as you won't see trash cans to the left of the table as do we system administrators (see image below). If you identify an automapping error, please contact the HMIS helpdesk at mnhmis@icalliances.org

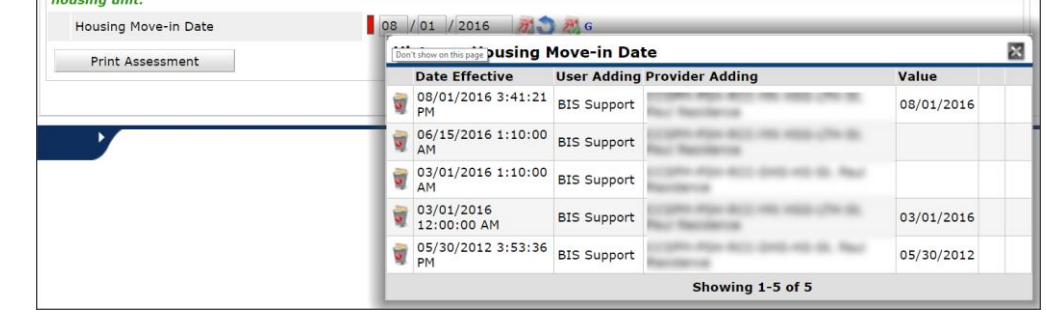

## **ADDING A HOUSING MOVE-IN DATE**

Housing Move-in Date is completed on the Entry Assessment or Update and needs to be between Project Start Date and Project Exit Date.

- 1. Enter EDA mode<sup>1</sup> to the correct provider and go to the client's record.
- 2. If Project Start Date equals Housing Move-In Date
	- a. In the Entry/Exit tab, click on the Edit pencil to the left of the Entry date to open the entry assessment (See A in image below). Click on Save & Continue in the first pop-up. (Note: You do not need to be in back date mode when correcting this error.)
- 3. If Project Start Date does not equal Housing Move-In Date
	- a. In the Entry/Exit tab click on the Interim Update icon (See B in image below). Either (1) click on the Edit pencil to the left of the Interim date and click on Save & Continue in the first pop-up or (2) click on Add Interim Review and follow prompts (Interim Review Type = Update).

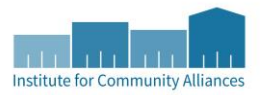

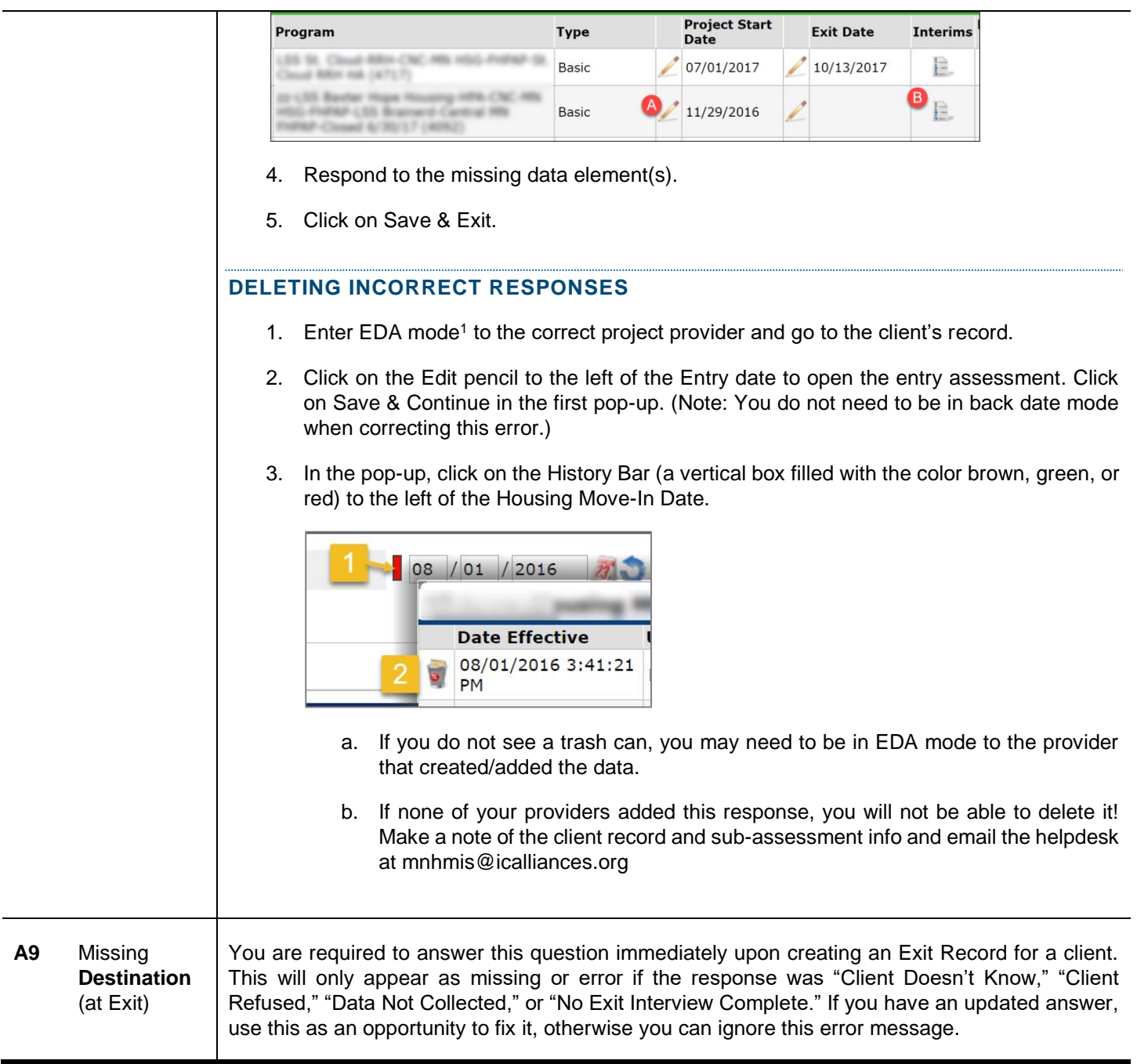

<sup>1</sup>EDA mode: If your "default" EDA provider is your project provider you may not need to enter EDA mode. You should know if this is the case for you as these types of exceptions are explained to you when your user account was setup. Contact the Helpdesk with questions.

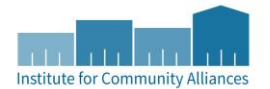

# ANNUAL ASSESSMENT ERRORS

Projects funded by HUD CoC are required to collect "Annual Assessments" from clients enrolled 365+ days in your program once per year (within 30 days of their anniversary date).

- The date of the update must be within 30 days of the anniversary date (Client's Project Start Date) in the program.
- Even if nothing has changed, an interim (type: Annual Assessment) must still be recorded.
- Annual Assessment anniversary date is based on the Project Start Date not the Housing Move-In Date.
- Although the 2017 HUD Data Standards state that Annual Assessments are now based solely on the head of household's anniversary date, that change went into effect on 10/1/2017. Annual Assessments that are needed before 10/1/2017 (The current SPMs look at data between 10/1/2016 – 9/30/2017), we need to update Annual Assessments based on the old way of doing things where Annual Assessments are based on the individual's Project Start Date.
	- o For example,
		- Mama and daughter enter program on 4/3/2015.
		- Partner enters program on 6/1/2015.
		- Mama and daughter need an Annual Assessment recorded annually within 30 days of 4/3.
		- Partner needs an Annual Assessment recorded annually within 30 days of 6/1.

<span id="page-7-0"></span>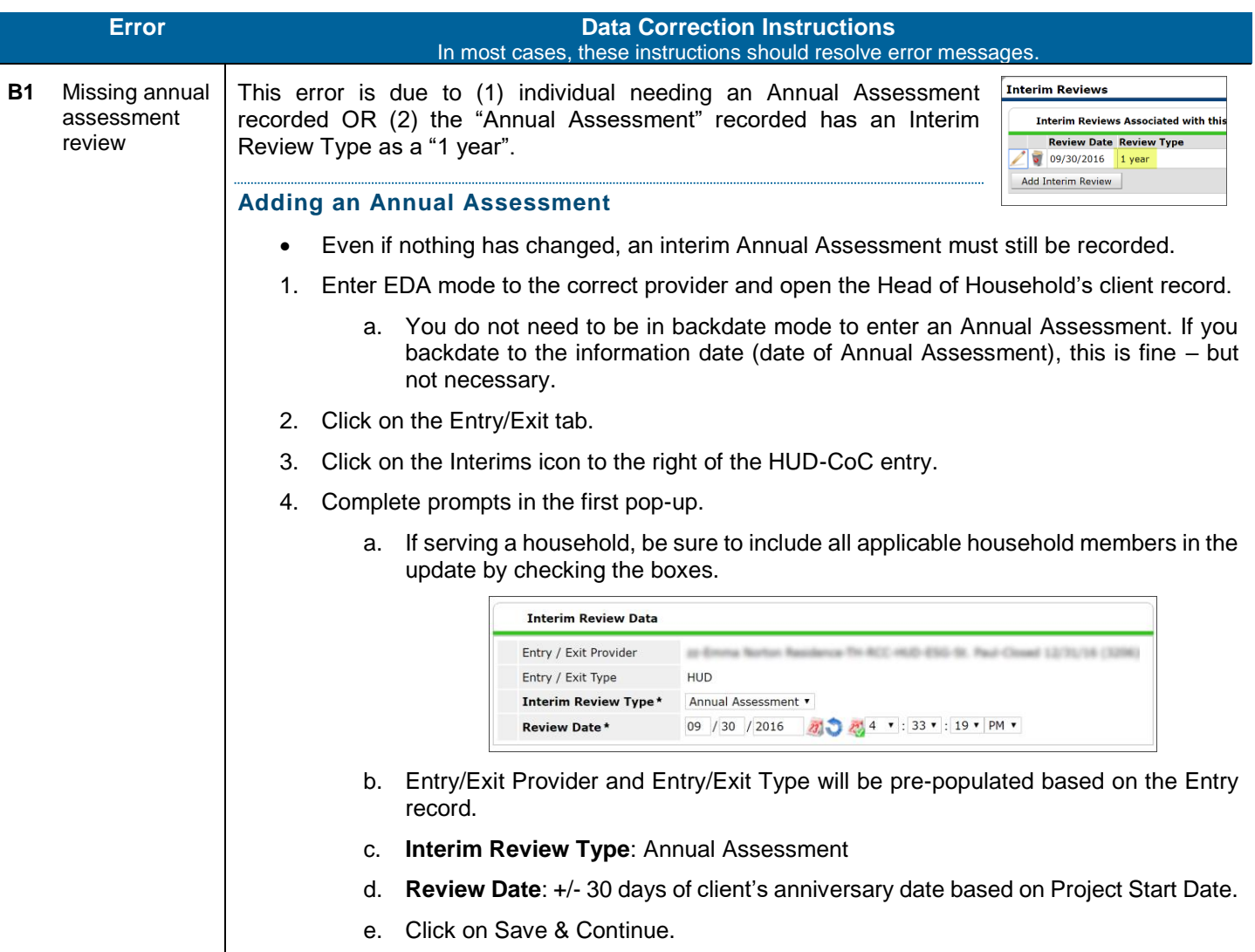

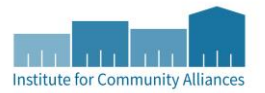

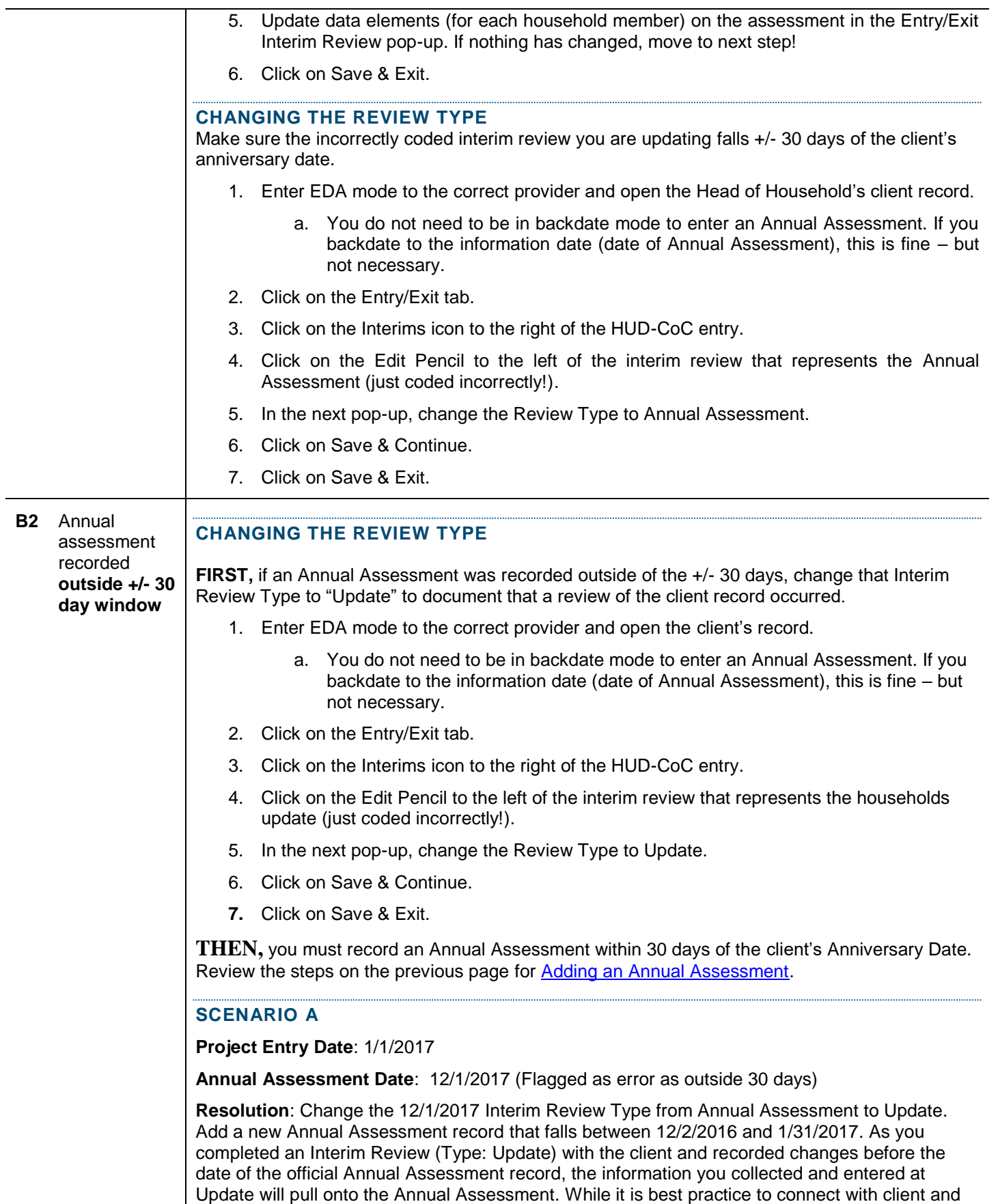

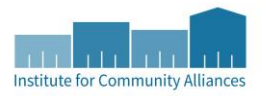

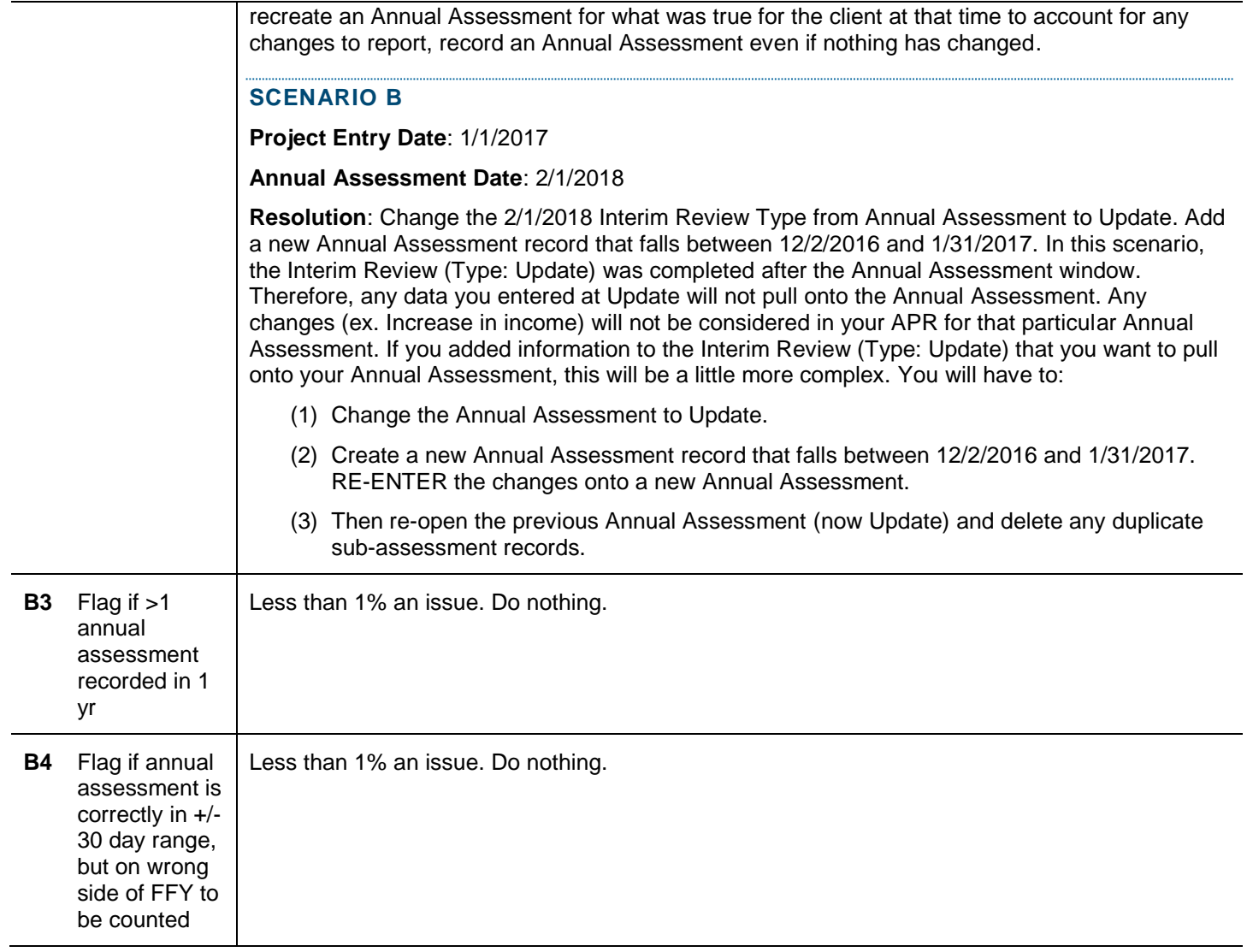

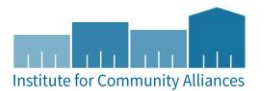

# DID I FIX THE ERROR? YOU CAN CHECK YOURSELF!

The errors we've reported above come from a variety of reports. When you pull these reports, direct all of your attention to the tabs we've identified below.

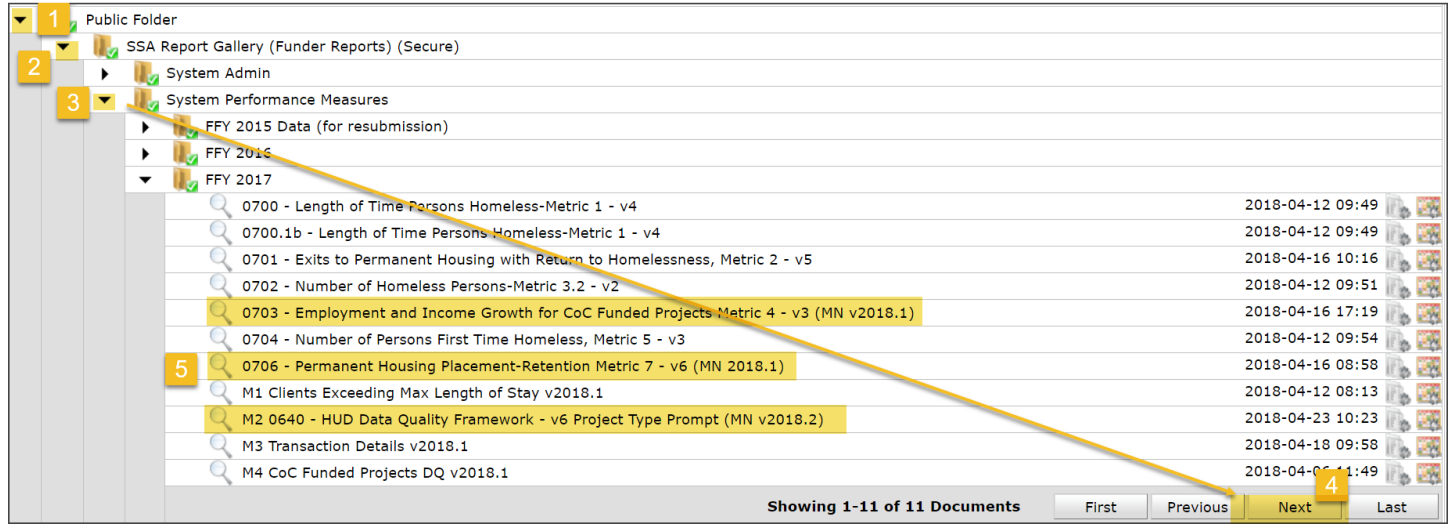

# **WHICH REPORT AND TAB BY ERROR**

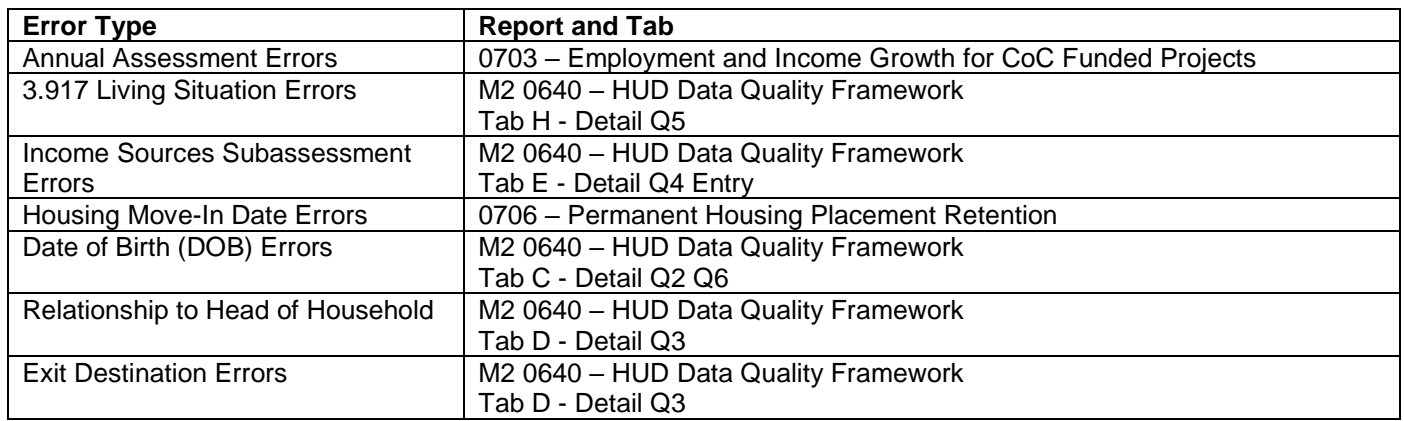

## **PROMPTS TO USE**

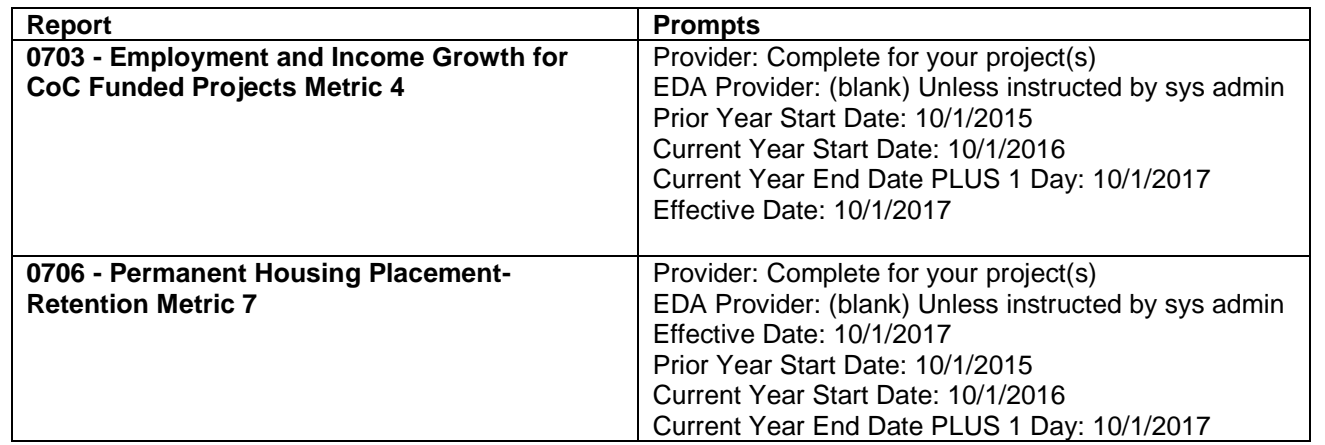

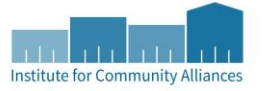

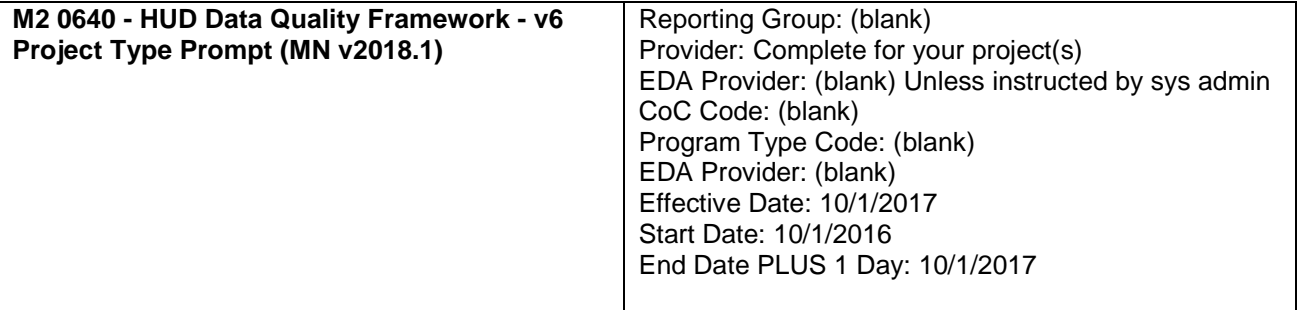